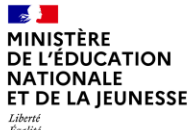

# **Guide utilisateur**

Prise en main de Virtuo®

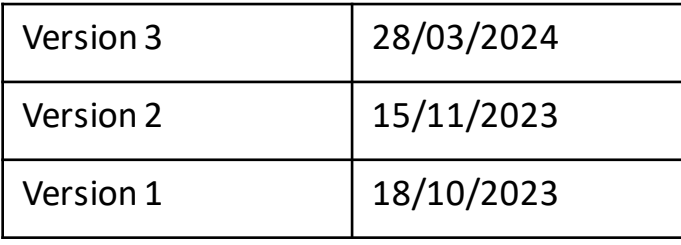

#### MINISTÈRE **DE L'ÉDUCATION NATIONALE** ET DE LA JEUNESSE

Liberté<br>Égalité<br>Fraternité

## **Liste des guides utilisateurs mis à disposition**

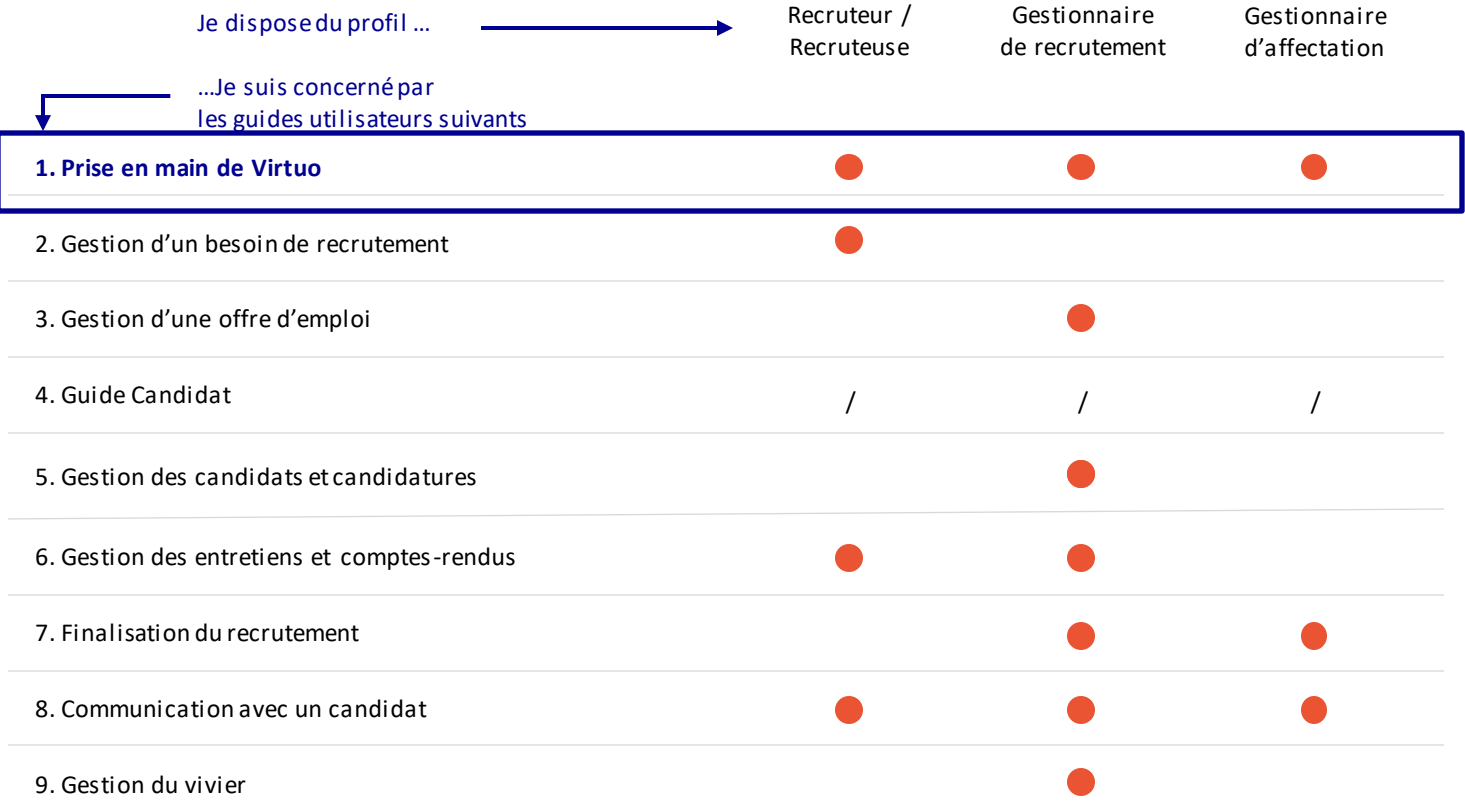

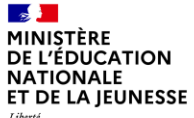

### **Sommaire**

**1** Présentation des notions-clés

Présentation des fonctionnalités générales de l'outil :

• Se connecter

**2**

- Naviguer sur l'application
- Tableaux de bord et rapports
- Effectuer une recherche
- Affichage proposé par défaut et personnalisation des onglets (besoins, candidatures…)

#### $\mathbb{R}$ **MINISTÈRE** DE L'ÉDUCATION **NATIONALE** ET DE LA JEUNESSE

Liberté<br>Égalité<br>Fraternité

### **Sommaire**

**2**

**1 Présentation des notions-clés**

- 
- 
- -
	-

#### $\mathcal{L}$ MINISTÈRE **DE L'ÉDUCATION NATIONALE** ET DE LA IEUNESSE Liberté<br>Égalité

## **Rappel du processus de recrutement**

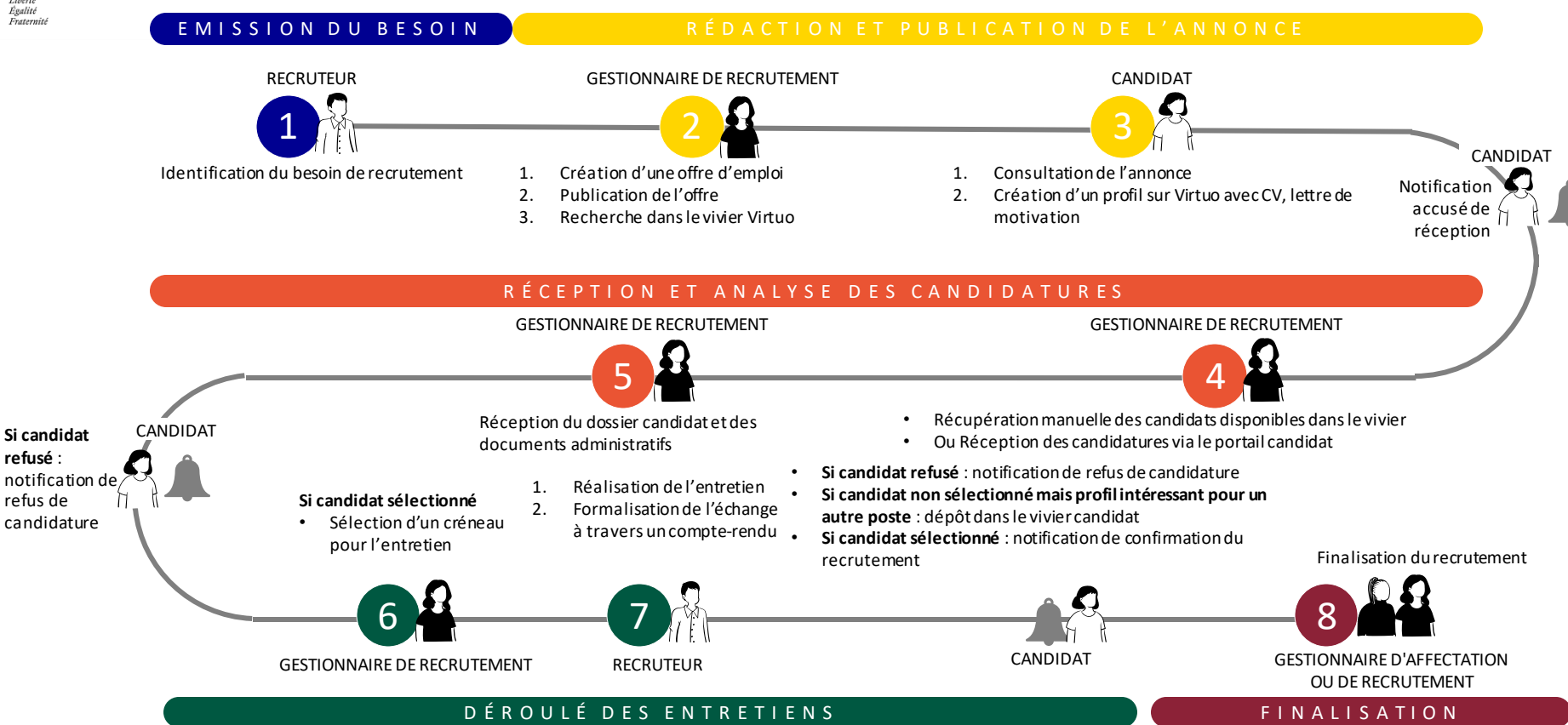

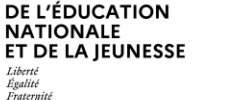

 $\mathcal{L}$ MINISTÈRE

Liberté<br>Égalité

### Les rôles

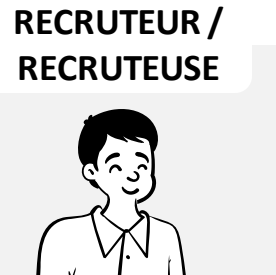

Il/elle réalise l'expression du besoin de recrutement pour son équipe, ainsi que le compte rendu d'entretien.

Ce rôle peut être donné à un chef d'établissement, inspecteur et/ou un supérieur hiérarchique.

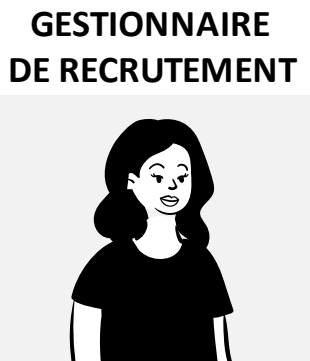

Il/elle crée et publie les offres, assure le traitement des candidatures et peut intervenir pour finaliser le recrutement.

**Ce rôle a accès à l'ensemble des fonctionnalités du module.**

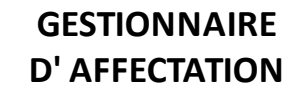

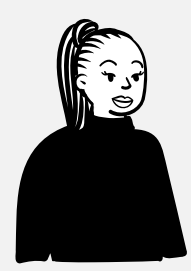

**CANDIDAT / CANDIDATE**

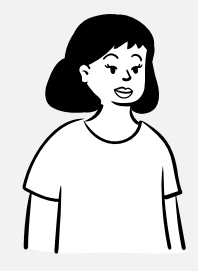

Il/elle intervient uniquement à la finalisation du recrutement.

Il/elle accède, recherche et postule via le portail Rejoindre l'éducation nationale à l'ensemble des offres publiées.

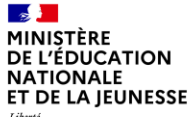

## **Sommaire**

**2**

**1** Présentation des notions-clés

### **Présentation des fonctionnalités générales de l'outil:**

- **Se connecter**
- 
- 
- 
- 

**Contract Contract** MINISTÈRE DE L'ÉDUCATION **NATIONALE** ET DE LA JEUNESSE

Liberté<br>Égalité<br>Fraternité

**2**

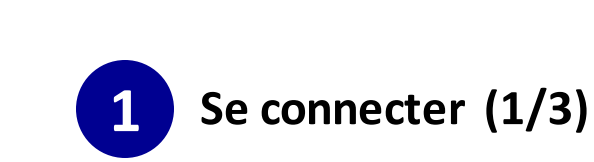

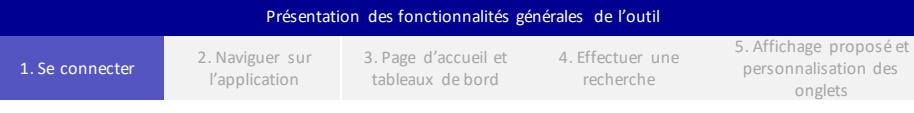

## Choix du fournisseur d'identité

Présentation des notions clés

Accédez à la plateforme via ARENA.

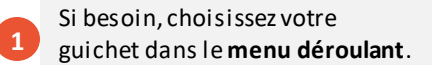

Cliquez ensuite sur « **Continuer »** .

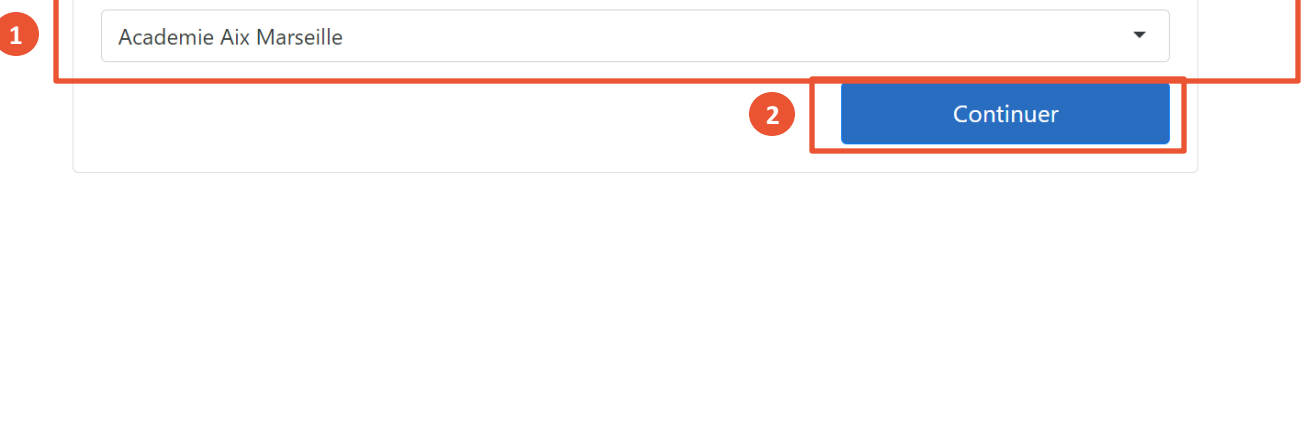

onglets

**Contract Contract** MINISTÈRE DE L'ÉDUCATION **NATIONALE** ET DE LA JEUNESSE

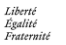

**3**

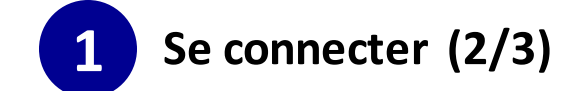

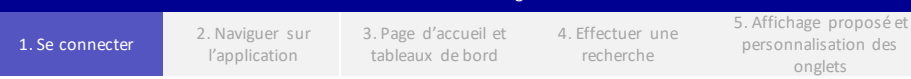

Sur le guichet de votre

académie, saisissez votre **identifiant** et votre **mot de passe ou passcode OTP (One Time Password)**

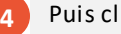

Puis cliquez sur « **Valider**» .

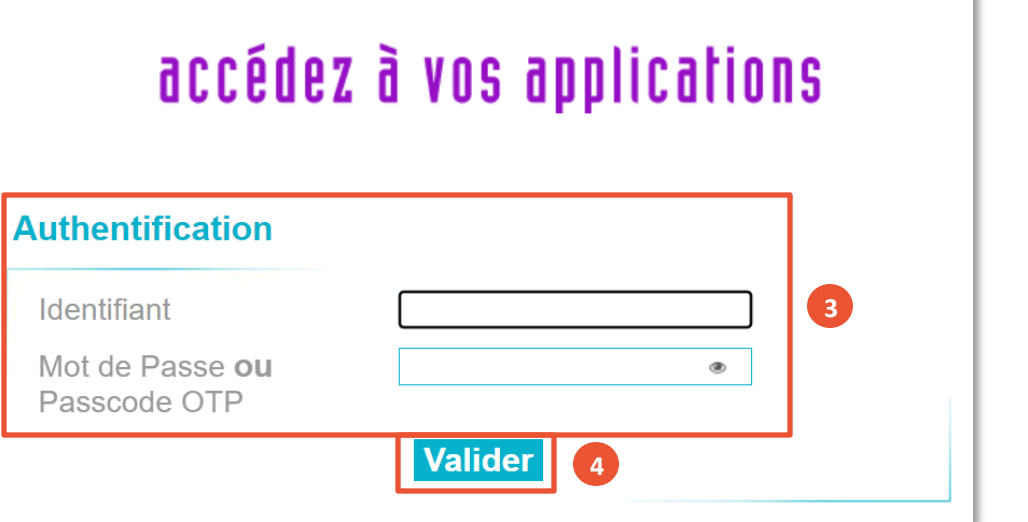

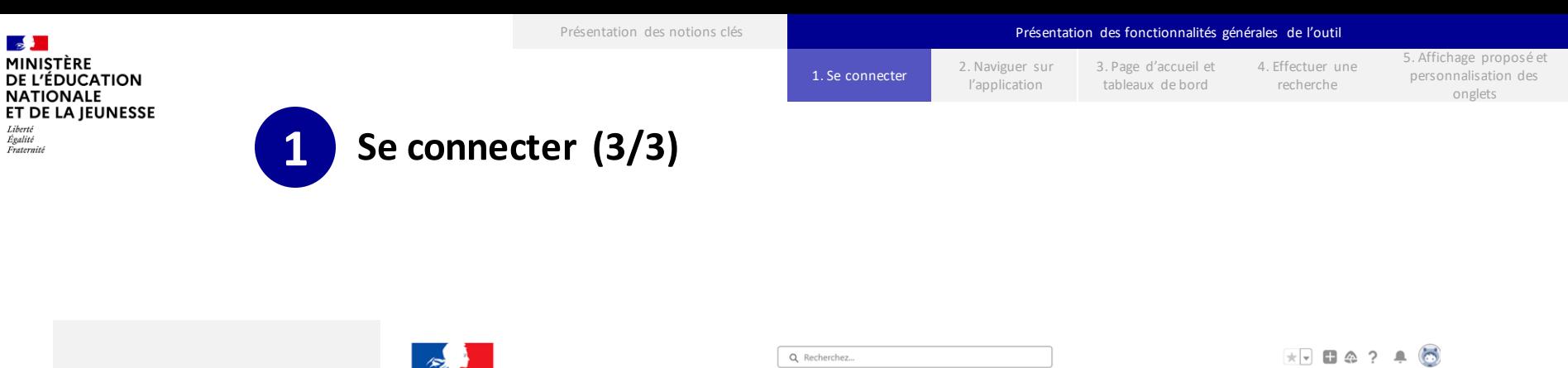

Si vous vous connectez pour la première fois, vous accédez cette page.

**C**liquez sur « **Recrutement**» pour accéder au module Recrutement.

**5**

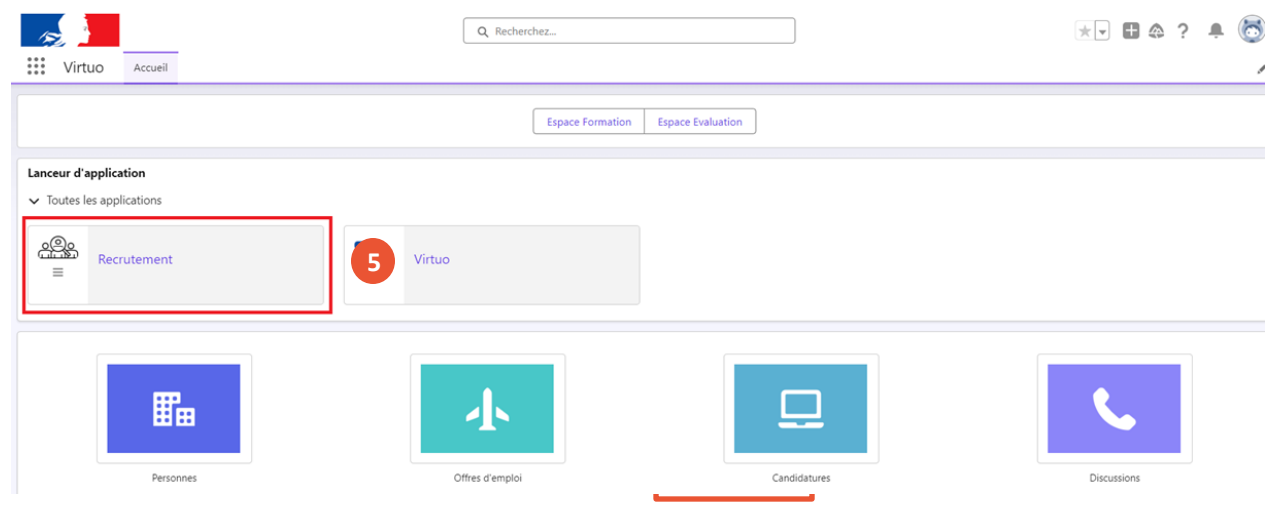

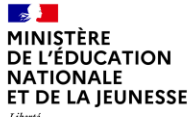

## **Sommaire**

**2**

**1** Présentation des notions-clés

### **Présentation des fonctionnalités générales de l'outil:**

- 
- **Naviguer sur l'application**
- 
- 
- 

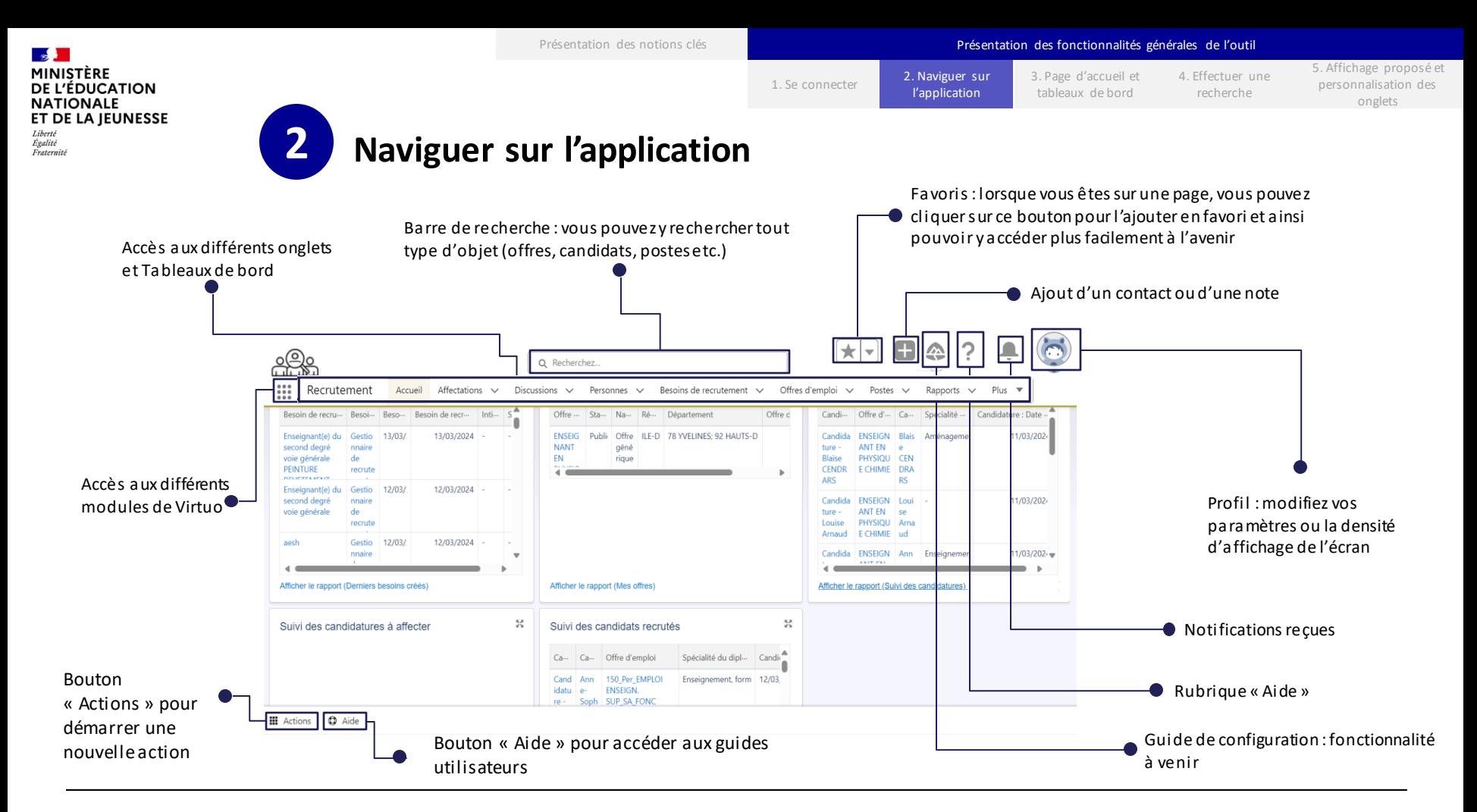

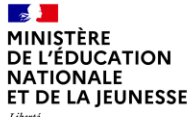

## **Sommaire**

**2**

**1** Présentation des notions-clés

### **Présentation des fonctionnalités générales de l'outil:**

- 
- 
- **Tableaux de bord et rapports**
- 
- 

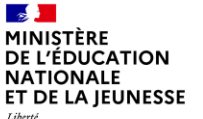

**1**

# **3 Tableaux de bord et rapports (1/3)**

- Consultez votre tableau de bord depuis la **page d'Accueil**
- Vous y trouverez votre **rôle**. Les tableaux de bord sont adaptés en fonction des rôles. **2**
- Pour actualiser les tableaux avec les dernières informations, cliquez sur « **Actualiser** ». **3**

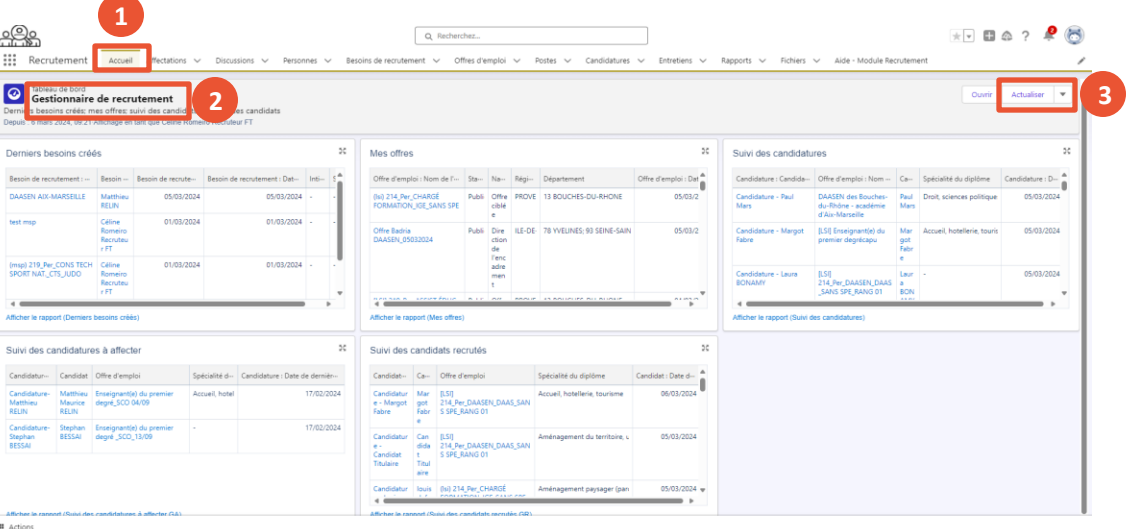

1. Se connecter 2. Naviguer sur

Présentation des notions clés **Présentation des fonctionnalités générales de l'outil** 

l'application

3. Page d'accueil et tableaux de bord

4. Effectuer une recherche

5. Affichage proposé et personnalisation des onglets

#### Présentation des notions clés **Présentation des fonctionnalités générales de l'outil**

1. Se connecter 2. Naviguer sur

l'application

3. Page d'accueil et tableaux de bord

4. Effectuer une recherche

5. Affichage proposé et personnalisation des onglets

 $\mathcal{L}$ **MINISTÈRE DE L'ÉDUCATION NATIONALE** ET DE LA JEUNESSE

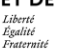

**5**

ЭÕ.

## **3 Tableaux de bord et rapports (2/3)**

- **le rapport** », en bas de chaque tableau.
	- Vous pouvez aussi accéder à vos rapports avec l'onglet **« Rapports »**.
	- En fonction des rôles, les tableaux de bord s'adaptent :
	- Gestionnaire de recrutement
	- Derniers besoins créés
	- Mes offres
	- Suivi des candidatures
	- Suivi des candidatures à affecter
	- Suivi des candidats recrutés Recruteur
	- Mes besoins de recrutement
	- Mes candidatures
	- Mes entretiens planifiés Gestionnaire d'affectation
	- Suivi des candidats recrutés
	- Suivi des candidatures à affecter

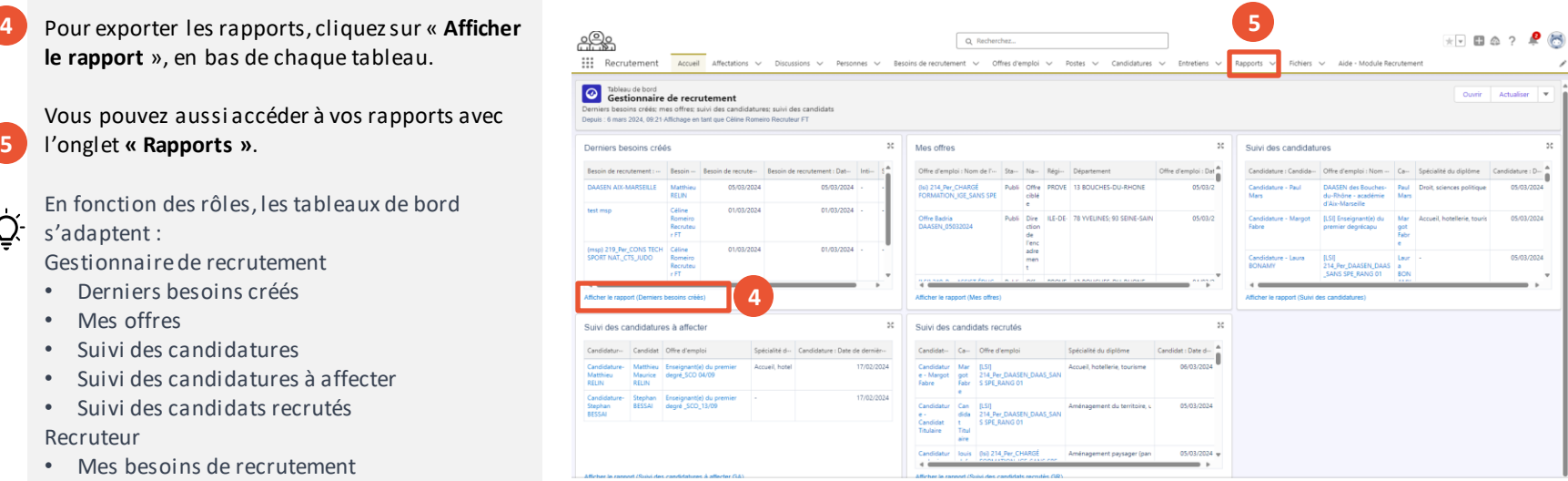

**III** Actions

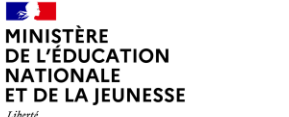

Libert Égalité Fraternité

**7**

**8**

# **3 Tableaux de bord et rapports (3/3)**

Cliquez sur le **triangle ▼. 6**

Cliquez sur sur « **Exporter** ».

Une fenêtre apparaît

Sur cette nouvelle fenêtre, cliquez sur le bouton « **Exporter** ».

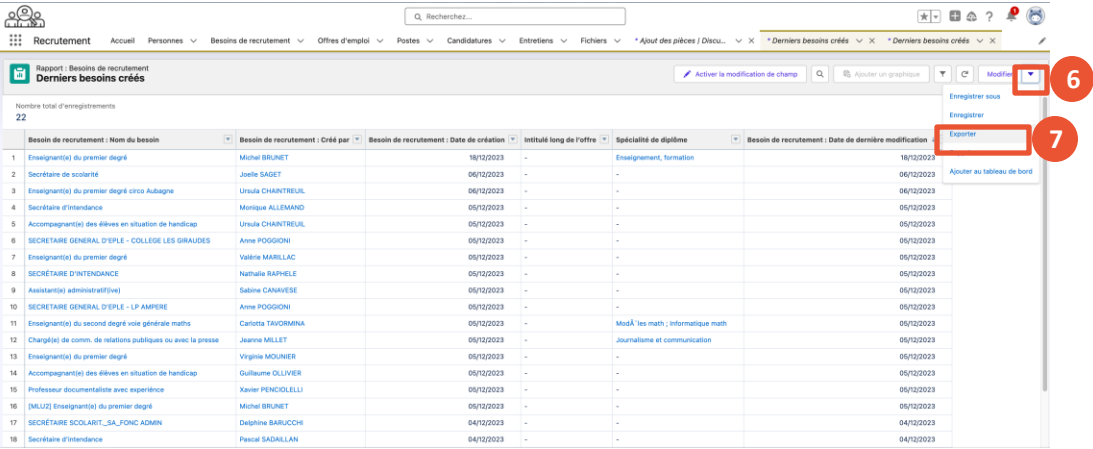

3. Page d'accueil et tableaux de bord

4. Effectuer une recherche

5. Affichage proposé et personnalisation des onglets

 $\overline{\phantom{a}}$ 

1. Se connecter 2. Naviguer sur

Présentation des notions clés **Présentation des fonctionnalités générales de l'outil** 

l'application

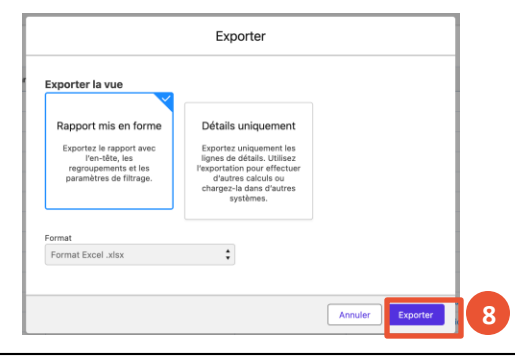

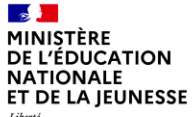

## **Sommaire**

**2**

**1** Présentation des notions-clés

### **Présentation des fonctionnalités générales de l'outil:**

- 
- 
- - **Effectuer une recherche**
	-

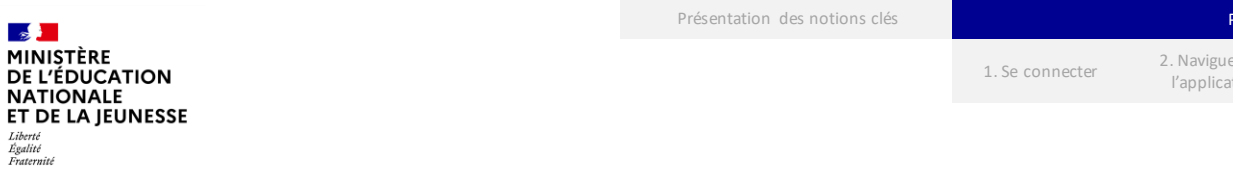

## **Présentation des fonctionnalités liées à la recherche**

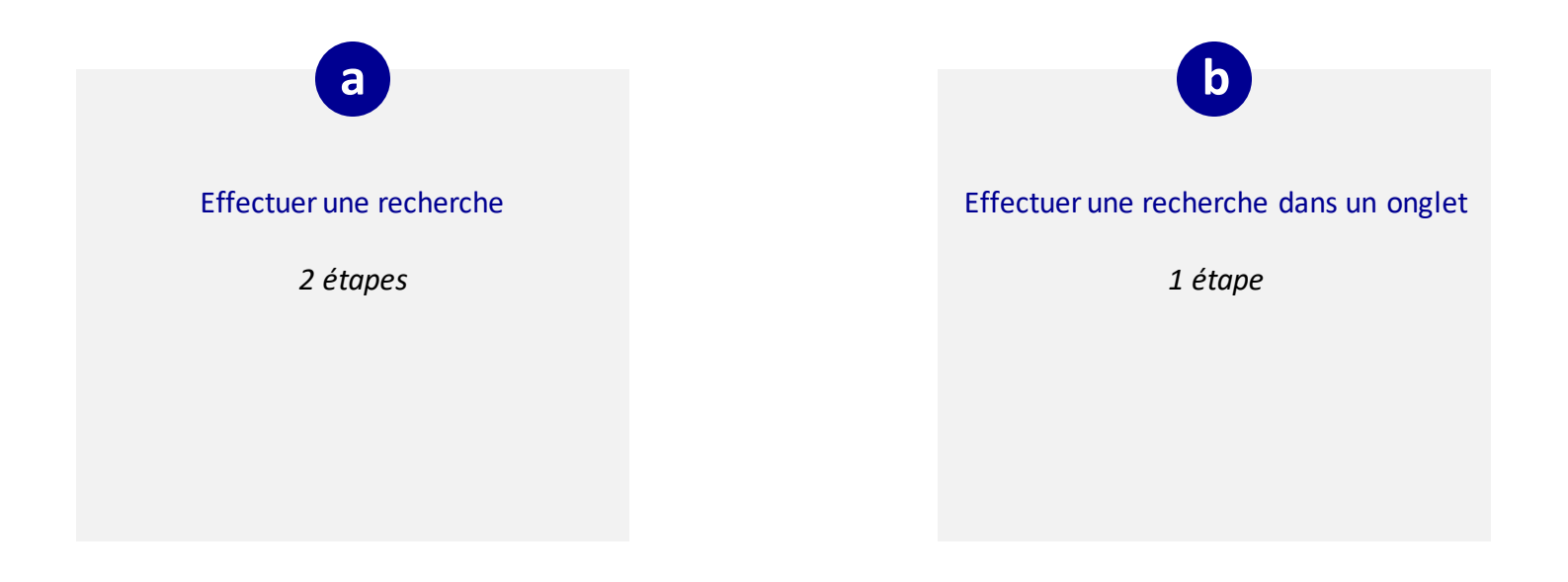

#### Présentation des notions clés **Présentation des fonctionnalités générales de l'outil**

1. Se connecter 2. Naviguer sur

l'application 3. Page d'accueil et tableaux de bord

5. Affichage proposé et personnalisation des onglets

 $\mathbb{R}$ MINISTÈRE DE L'ÉDUCATION **NATIONALE** ET DE LA JEUNESSE Liberté Égalité

**1**

Fraternité

**2**

٠Ö

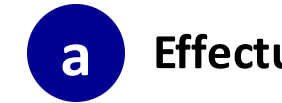

## **a Effectuer une recherche en 2 étapes**

Dans la barre de recherche, **sélectionnez le type d'objet** que vous souhaitez rechercher.

Entrez le **mot-clé** de votre choix, puis **cliquez** sur un résultat.

Les résultats de la recherche s'affichent en liste. Passez votre souris sur un résultat pour accéder au détail.

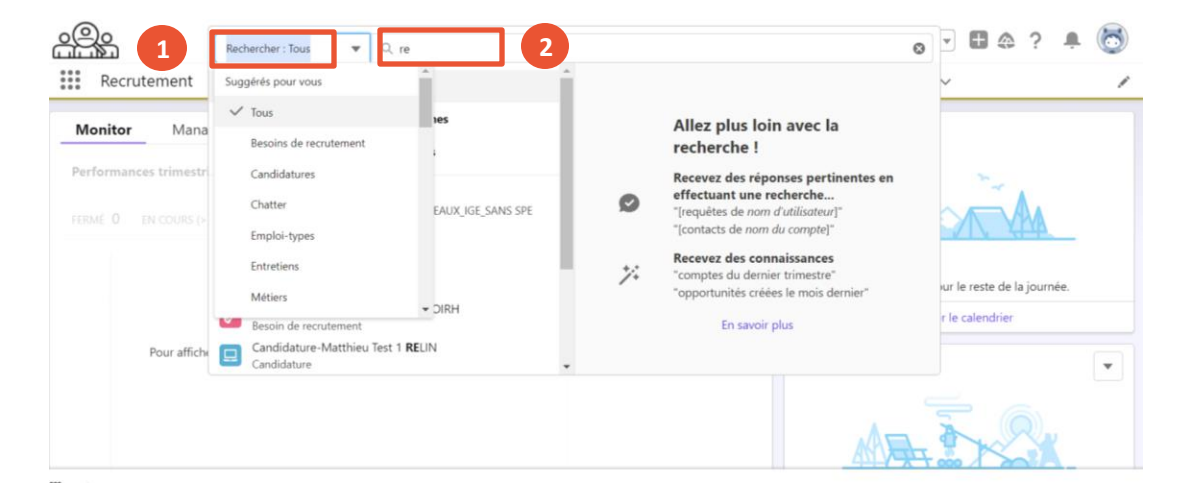

5. Affichage proposé et personnalisation des onglets

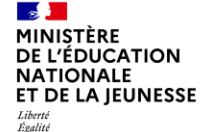

Fraternité

**1**

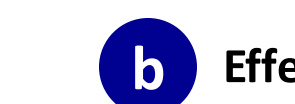

## **b Effectuer une recherche dans un onglet**

ුදුලි  $\star$   $\overline{\phantom{a}}$   $\phantom{a}$   $\phantom{a}$   $\phantom{a}$   $\phantom{a}$   $\star$ Q Recherchez... ::: Recrutement Accueil Personnes  $\vee$ Besoins de recrutement  $\vee$  Offres d'emploi  $\vee$ Postes  $\vee$  Candidatures  $\vee$  Entretiens  $\vee$  Fichiers  $\vee$ **F** Personnes Nouveau Récemment visualisés  $\overline{\phantom{a}}$ **1**  $\overline{\mathbb{H}}$  - $\mathbb{C}^{\mathbb{I}}$ l e l Q. Recherchez dans cette liste.  $\mathcal{I}$ 50+ éléments · Mis à jour il y a 3 minutes  $\vee$  Nom  $\vee$  Prénom Zone géogra...  $\vee$  Métier recherché  $\vee$  Niveau de diplôme  $\vee$  Spécialité du diplôme Nom du compte  $\checkmark$ catherine UNGRIA **UNGRIA** catherine Europe Niveau 7 : Master et diplôme... Formations générales **Carl Martins Martins** Carl Assistante / Assistant d'édu... Niveau 5 : Diplômes de nive.. Enseignement, formation  $\overline{2}$ **Megan Price** Price Megan Niveau 4 : Baccalauréat Accueil, hotellerie, tourisme  $\mathbf{a}$ **Clarisse Verdeau** Verdeau Clarisse Europe Niveau 4 : Baccalauréat Enseignement, formation  $\Delta$ **Edith PIAF PIAF** Edith Niveau 7 : Master et diplôme.. Activités quotidiennes et de loisirs **Catherine GELY GELY** Catherine Niveau 7 : Master et diplôme... Enseignement, formation **BaptisteTest JeanTest** JeanTest **BaptisteTest** Niveau 6 : Licence et diplôm... Santé carole paris paris carole Niveau 6 : Licence et diplôm... Santé  $\mathbf{R}$ Olivia Soria Soria Olivia Enseignante / Enseignant d... Niveau 7 : Master et diplôme... Arts plastiques (132)  $\alpha$ Emma Mackey Mackey Emma Europe Niveau 4 : Baccalauréat Agro-alimentaire, alimentation, cui-10 Olivia Soria Soria Olivia Niveau 7 : Master et diplôme... 315m 11 **Augustin Flavat** Flavat Augustin Europe Niveau 4 : Baccalauréat Autres disciplines artistiques et spi  $12$ **Maxime Soria** Maxime Niveau 6 : Licence et diplôm... Soria Enseignement, formation 13 Megan 20230927 20230927 Megan Europe Niveau 1 : Maîtrise des savoi... Accueil, hotellerie, tourisme  $14$ **III** Actions

**Vous pouvez également utiliser la barre de recherche d'un onglet du menu**.

Dans ce cas, la recherche vous donnera uniquement accès aux résultats chargés à l'écran.

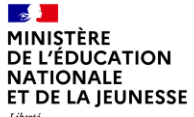

## **Sommaire**

**2**

**1** Présentation des notions-clés

### **Présentation des fonctionnalités générales de l'outil:**

- 
- 
- -
	- **Affichage proposé par défaut et personnalisation des onglets (besoins, candidatures…)**

l'application

3. Page d'accueil et tableaux de bord 4. Effectuer une recherche

5. Affichage proposé et personnalisation des onglets

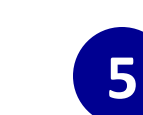

## **Affichage proposé par défaut et personnalisation des onglets (besoins, candidatures…) (1/6)**

Sur chaque onglet du menu principal, vous allez retrouver des pages (vues) préparamétrées avec des colonnes et données affichées.

Ses pages sont mises à jour de manière dynamique et peuvent être triées au niveau de chaque colonne à l'aide des **flèches ↑** (1)

**1**

 $\sim$ MINISTÈRE **DE L'ÉDUCATION NATIONALE** ET DE LA IEUNESSE

Liberté Égalité Fraternité

**2**

Par défaut, vous arrivez sur la vue « Récemment visualisés » : **cliquer sur le triangle ▼ (2)** pour changer de vue.

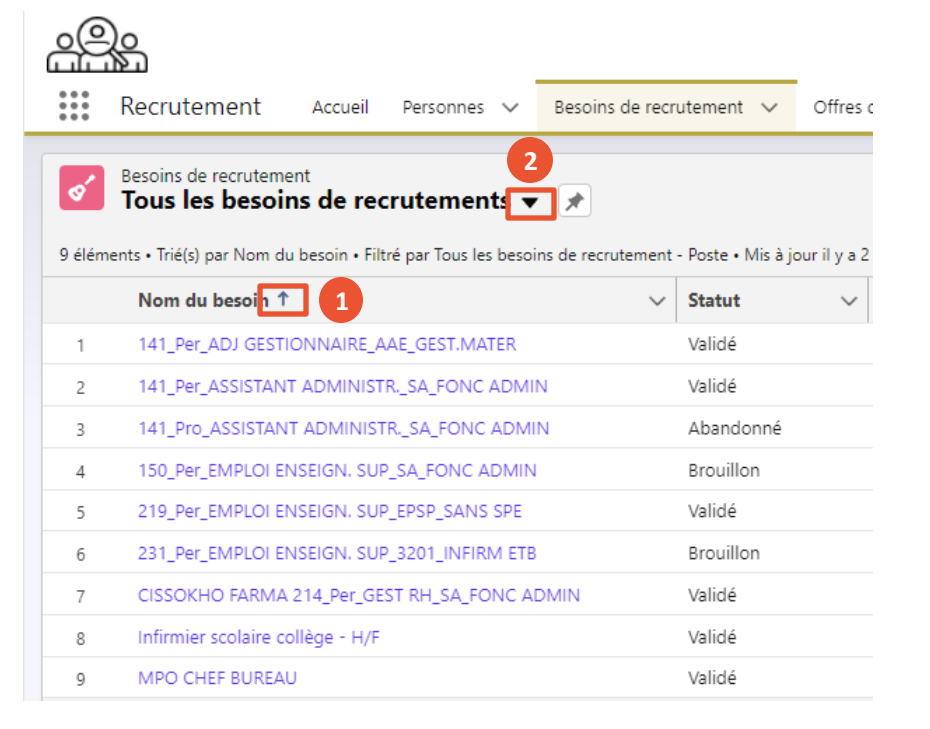

3. Page d'accueil et tableaux de bord

4. Effectuer une recherche

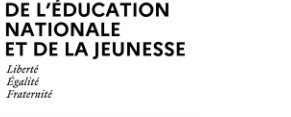

 $\sim$ MINISTÈRE

Liberté Égalité Fraternité

**NATIONALE** 

## **Affichage proposé par défaut et personnalisation des onglets (besoins, candidatures…) (2/6)**

Vous avez également la possibilité de personnaliser l'affichage des vues sur chaque onglet.

**5**

- Rendez-vous dans **l'onglet où vous souhaitez créer votre affichage**. **1**
- Cliquez sur « **Récemment visualisés » et choisissez une vue pré-paramétrée qui correspond le mieux à vos besoins**. **2**
- Cliquezsur **l'engrenage** ▼ **3**
- Puis cliquezsur « **Cloner** ». **4**

Ce même principe de fonctionnement s'applique à chaque onglet.

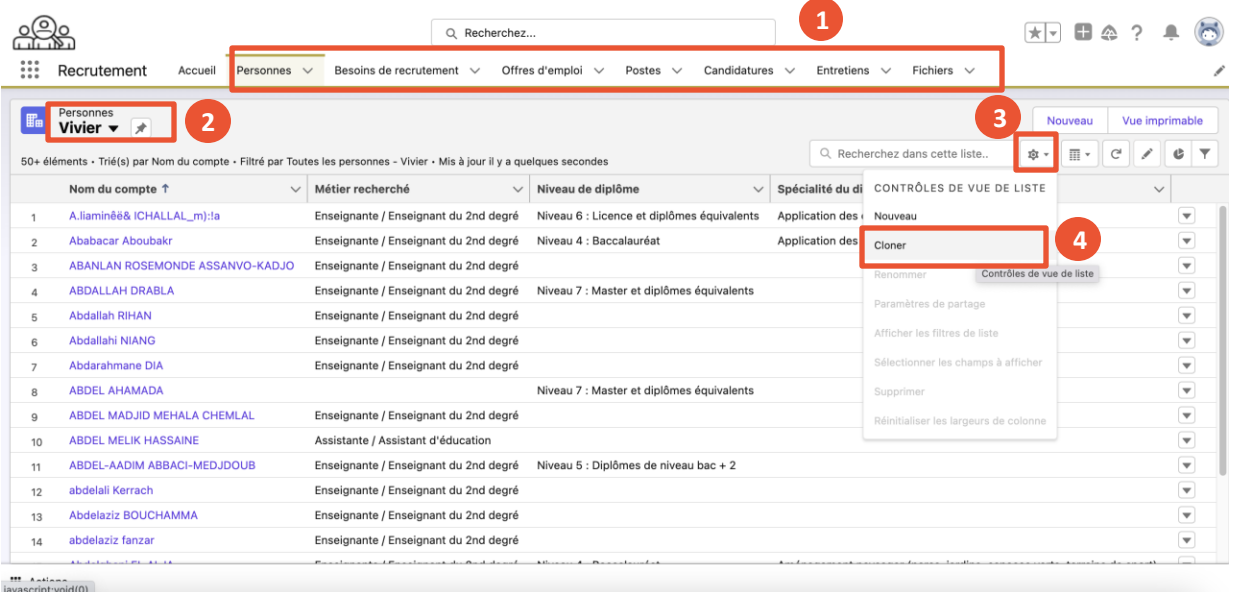

l'application

l'application 3. Page d'accueil et tableaux de bord

4. Effectuer une recherche 5. Affichage proposé et personnalisation des

onglets

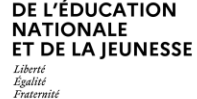

 $\mathcal{L}$ MINISTÈRE

### **5 Affichage proposé par défaut et personnalisation des onglets (besoins, candidatures…) (3/6)**

Cette fenêtre s'affiche après avoir cliqué sur « **cloner**».

- Dans la fenêtre qui s'affiche, inscrivez un **nom de liste**. **5**
- A la question : « Qui peut afficher cette vue de liste ? », « **Moi seulement** » est automatiquement coché. Vous ne pouvez pas choisir les autres options. **6**

Cliquez sur « **Enregistrer** ». **7**

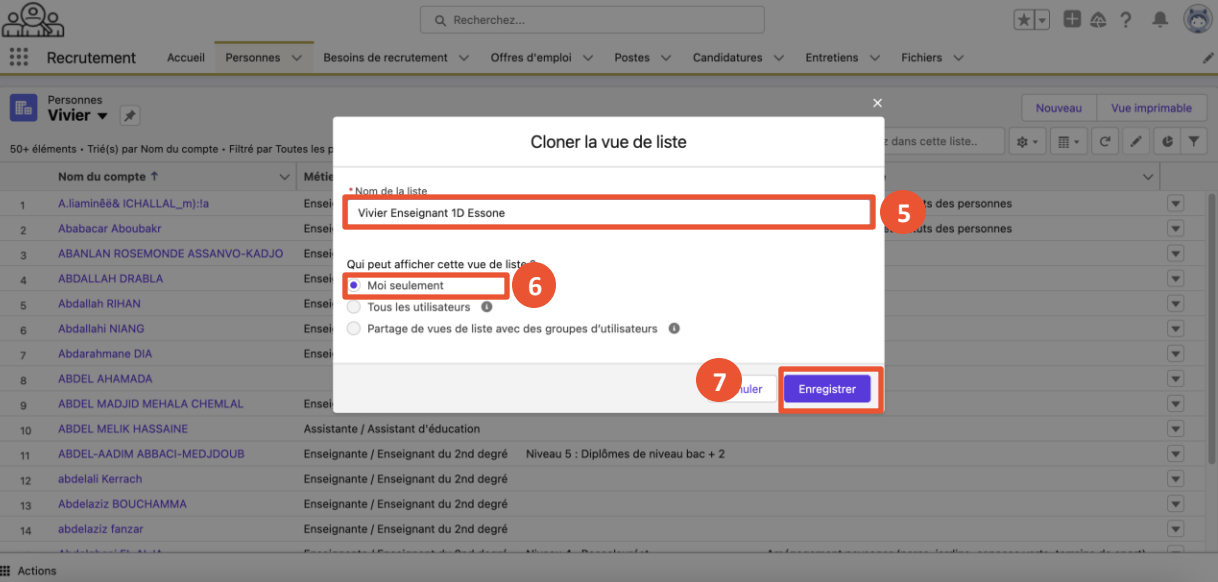

l'application 3. Page d'accueil et tableaux de bord

4. Effectuer une recherche 5. Affichage proposé et personnalisation des

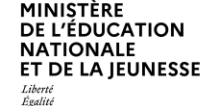

 $\sim$ 

Fraternité

### **5 Affichage proposé par défaut et personnalisation des onglets (besoins, candidatures…) (4/6)** onglets

### **8**

Cliquez sur « **Ajouter un filtre** ».

Dans la fenêtre qui s'affiche, **choisissez les filtres que vous souhaitez appliquer**. **9**

Ici, les filtres appliqués sont :

- « Vivier égal à vrai » : Les candidats sont dans le vivier)
- « Métier recherché égal à Enseignante / Enseignant du 1<sup>er</sup> degré » : Les candidats ont indiqué qu'ils recherchaient ce métier)

Cliquez ensuite sur « **Terminé** ».

**10**

\*

Les champs que vous modifiez s'affichent en jaune.

Dans les listes déroulantes, vous pouvez taper la première lettre de la valeur recherchée sur votre clavier pour naviguer plus facilement.

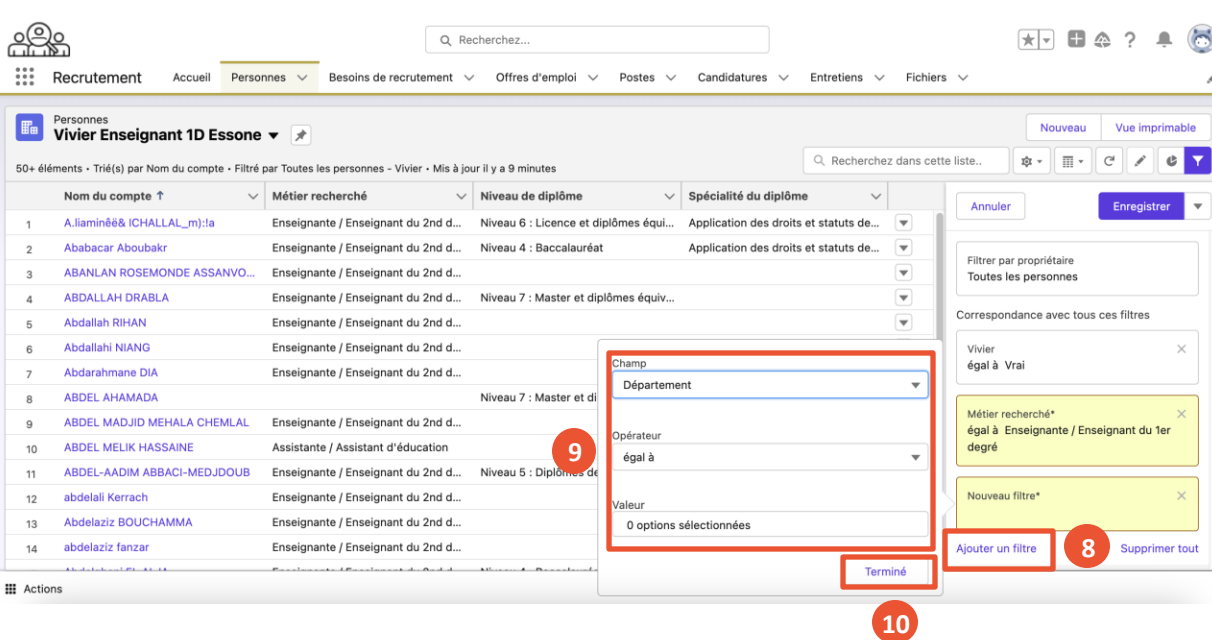

l'application 3. Page d'accueil et tableaux de bord

4. Effectuer une 5. Affichage proposé et personnalisation des onglets

recherche

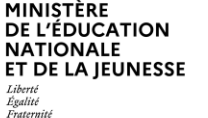

 $\mathcal{L}$ 

**11**

### **5 Affichage proposé par défaut et personnalisation des onglets (besoins, candidatures…) (5/6)**

Vous avez également la possibilité d'ajouter une logique de filtrage. Cela vous permet de déterminer quand et comment appliquer des filtres à votre vue de liste.

Pour ajouter une logique de filtrage, cliquez sur « **Ajouter une logique de filtrage**».

La page vous détaille plus en profondeur la notion.

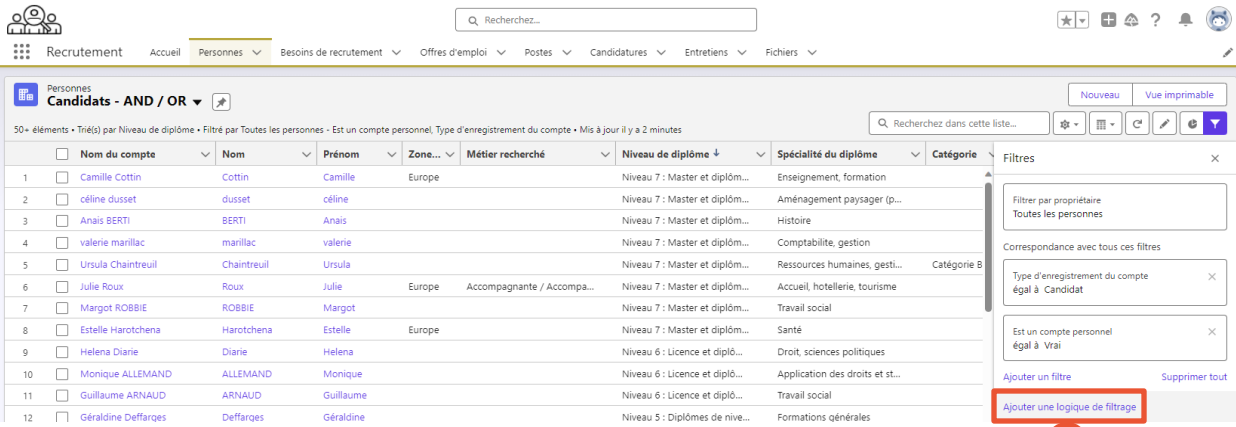

**11**

tableaux de bord

# ET DE LA IEUNESSE

 $\mathbb{R}$ MINISTÈRE **DE L'ÉDUCATION NATIONALE** 

Liberté Égalité Fraternité

## **Logique de filtrage : Explication**

### **AND / OR**

Deux opérateurs sont disponibles : **AND** et **OR**. Les opérateurs **AND** et **OR** vous permettent de combiner plusieurs critères de recherche pour affiner vos résultats.

L'opérateur **AND** vous permet de restreindre votre recherche aux résultats correspondants aux critères combinés.

Exemple : Si vous voulez trouver les contacts qui habitent à Paris ET qui ont un niveau de diplôme 7

L'opérateur **OR** vous permet d'étendre votre recherche en additionnant les critères.

Exemple : Si vous voulez trouver les contacts qui habitent à Paris OU à Lyon

### **Combinaisons**

Vous pouvez combiner autant de filtres et d'opérateurs que vous le souhaitez.

Chaque filtre correspond à un numéro.

Si vous utilisez plusieurs opérateurs, vous devez utiliser des **parenthèses ()** pour indiquer ce que vous souhaitez obtenir comme résultat.

#### Exemple :

Localisation : Paris = **1** Localisation : Lyon = **2** Niveau de diplôme : 7 = **3** Niveau de diplôme : 8 = **4**

1. Se connecter 2. Naviguer sur

l'application

A partir des données précédentes, si vous voulez trouver les contacts qui habitent à Paris OU à Lyon, et qui ont un niveau de diplôme 7 OU 8, vous devez écrire : **(1 OR 2) AND (3 OR 4).**

l'application 3. Page d'accueil et tableaux de bord

4. Effectuer une recherche

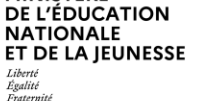

 $\mathcal{L}$ MINISTÈRE

Liberté Égalité Fraternité

### **5 Affichage proposé par défaut et personnalisation des onglets (besoins, candidatures…) (6/6)**

**<sup>13</sup>** Remplissez le champ libre **« Logique de filtrage »**. Par défaut, l'opérateur AND lie les différents filtres. **12**

Une fois terminé, cliquez sur « **Enregistrer** ». **13**

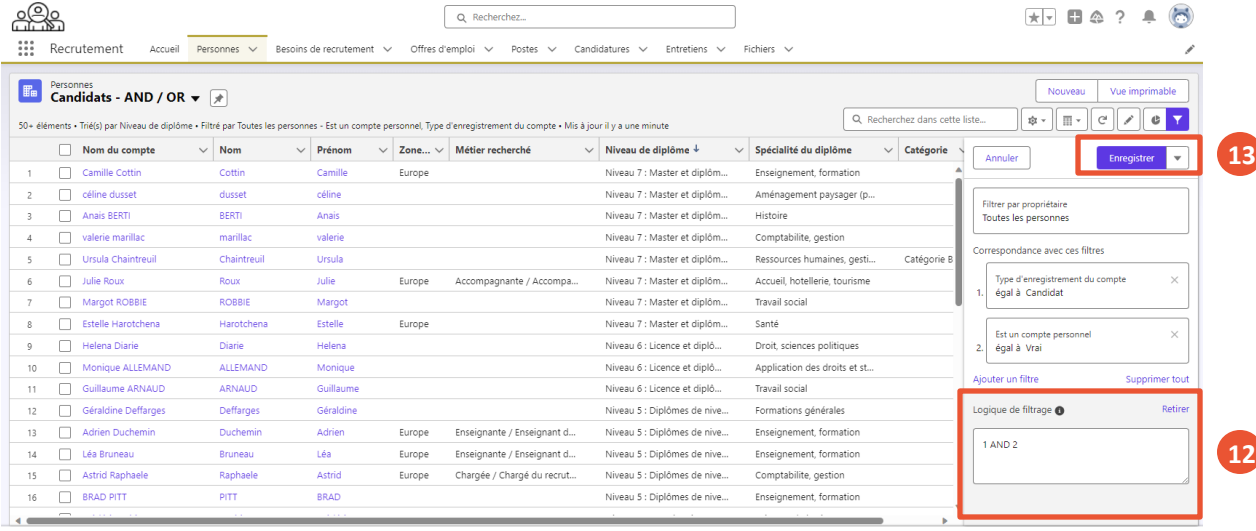

**III** Actions